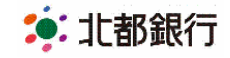

2019年3月15日

お客さま各位

株式会社 北都銀行

### 「無担保ローンサービス」および「生体認証ログイン機能」導入と「ご利用規定の改定」について

平素より北都銀行をご利用いただきまして、誠にありがとうございます。

さて、**2019** 年 **3** 月 **18** 日(月)午前 **6** 時 **00** 分より個人向けインターネットバンキング《HOKUTO》 マイバンク・ネットにおいて、お客さまにより便利で安全にご利用いただけるよう、下記のとおり 「無担保ローンサービス」および「生体認証ログイン機能」を導入いたしますので、お知らせいた します。また機能導入に伴い、ご利用規定の条項を新設、関連条項を見直すなどの改定を行います。

記

#### 1.「無担保ローンサービス」の新設について

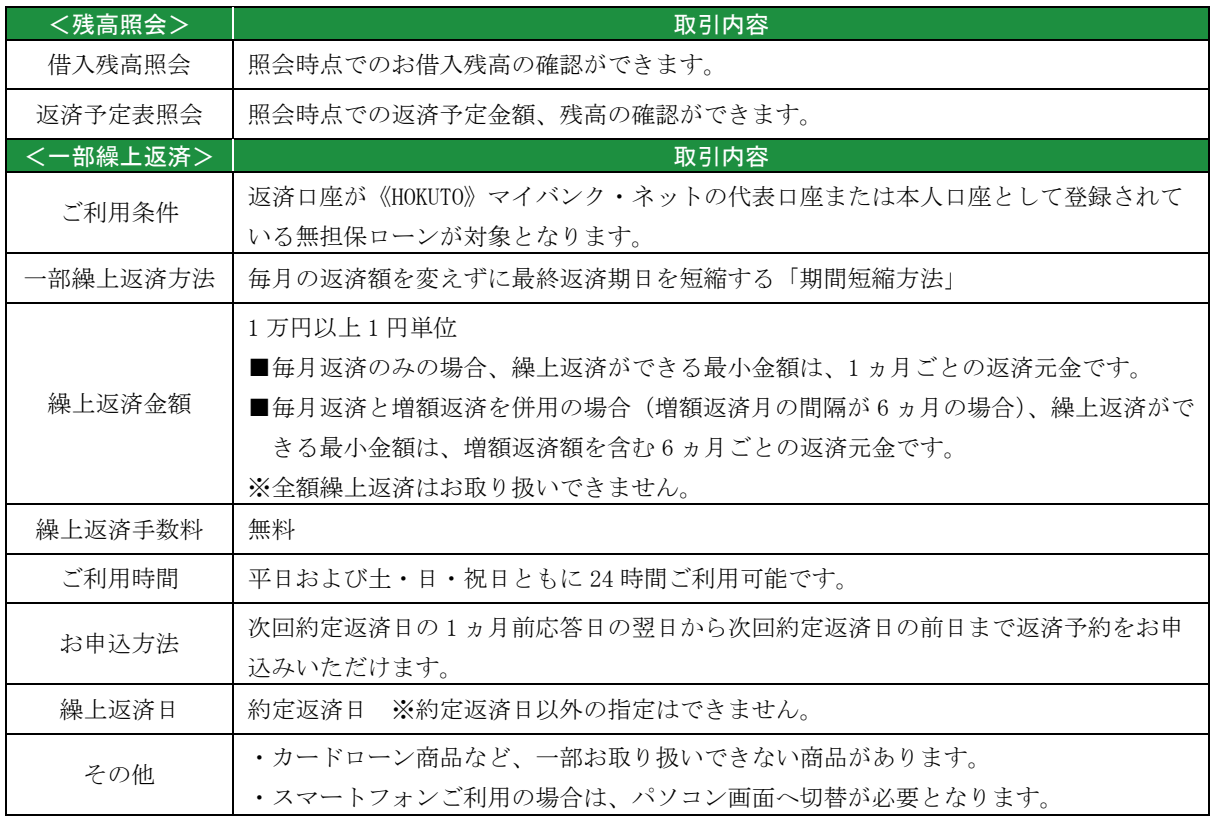

#### 2.「生体認証ログイン機能」の新設について

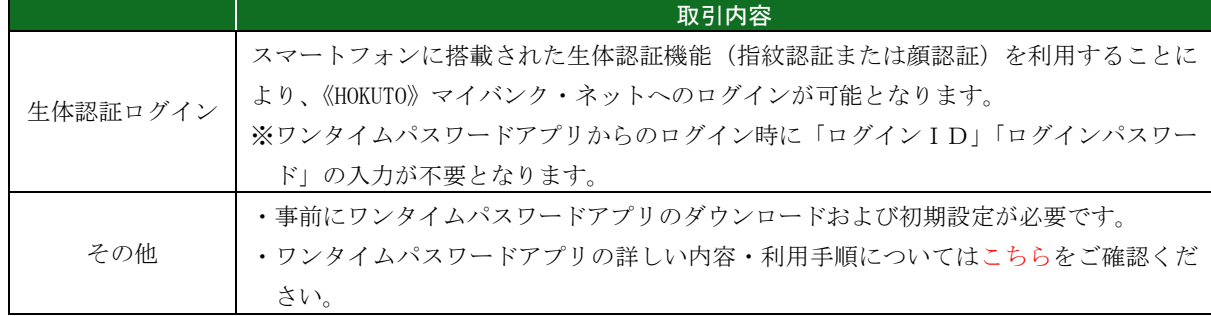

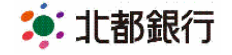

# 「生体認証」ログインについて

● 生体認証ログインとは

スマートフォンに搭載されている生体認証機能(指紋認証または顔認証)を利用するこ とで、「ログイン ID」「ログインパスワード」を入力不要で≪HOKUTO≫マイバンク・ ネットへのログインが可能となります。

● ご利用条件

iOS9 以上、Android6 以上のスマートフォンで生体認証(指紋認証、顔認証)が利用 できる機種

※docomo、au、softbank から発売されている端末が対象となります。

※推奨環境をお使いでも、機種・端末の設定などにより正常に動作しない場合がありま す。タブレットは推奨端末ではありません。

※既にワンタイムパスワードアプリをダウンロード済みのお客さまは、アプリのアップ デートが必要となる場合があります。

※事前にスマートフォンの生体認証機能のご利用設定が必要です。

※「生体認証ログイン」機能は、お客さまのスマートフォン端末内にある Apple 社また は Google 社が所定の方法で暗号化して保管している情報を利用しております。当行が お客さまの生体情報を取得することはありません。

● ご利用までの流れ

事前にワンタイムパスワードアプリのダウンロードおよび初期設定が必要です。ワンタ イムパスワードアプリの詳しい内容・利用手順については以下をご確認ください。

[http://www.hokutobank.co.jp/individual/my\\_bank/pdf/mybank\\_onetime\\_sp.pdf](https://www.hokutobank.co.jp/individual/my_bank/pdf/mybank_onetime_sp.pdf)

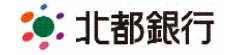

■生体認証ログイン利用登録手順 <初期設定>

1. ログイン利用設定

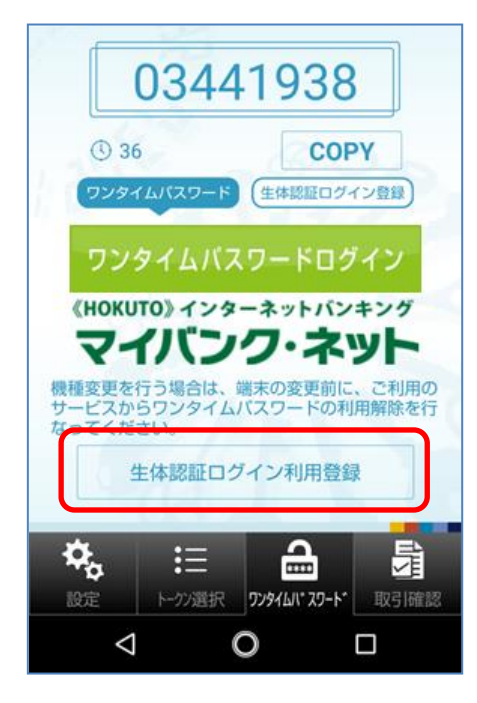

「生体認証ログイン利用登録」ボタンをタップ します。

2. 生体認証の設定(例)

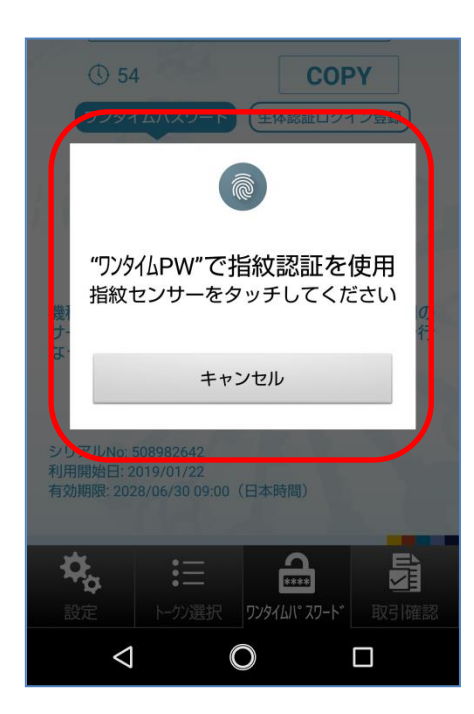

スマートフォンの指紋センサーをタッチします。 ※顔認証で設定される場合は画面の指示に従っ てご操作ください。

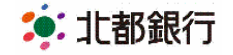

3.ログイン ID・ログインパスワード入力

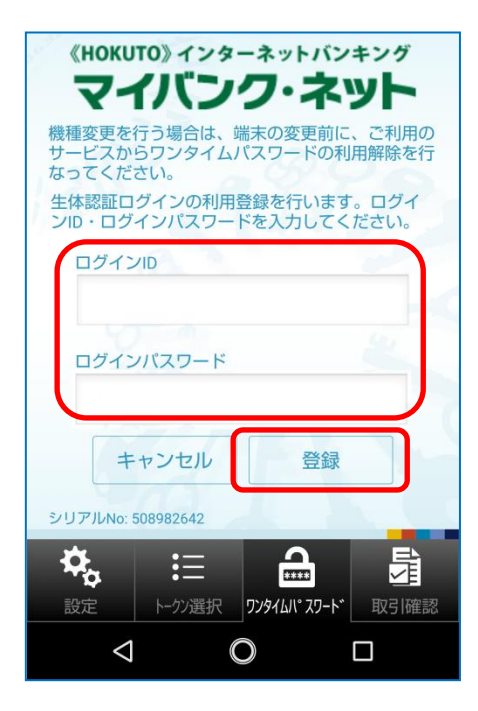

≪HOKUTO≫マイバンク・ネットにログイン する時にご利用されている「ログイン ID」「ロ グインパスワード」を入力し、「登録」ボタン をタップします。

4. 生体認証ログイン登録完了

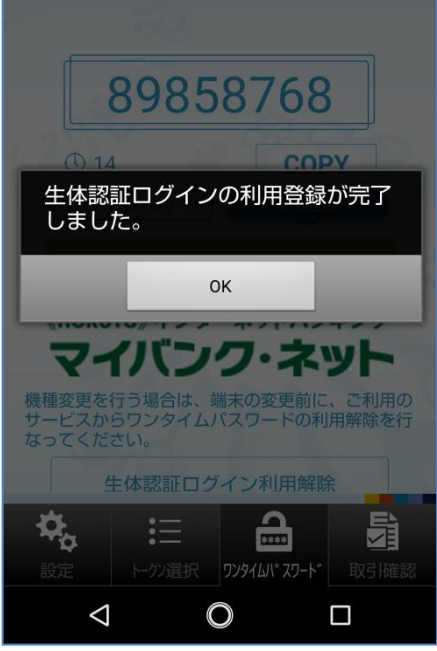

以上で生体認証ログインの登録が完了となりま す。

次回より「生体認証」ー「生体認証でログイン」 を押すことでログインが可能となります。

※生体認証でのログインのほか、今まで通り「ロ グイン ID」「ログインパスワード」を入力して ログインすることも可能です。

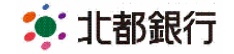

## ■生体認証でのログイン手順 <指紋認証の場合>

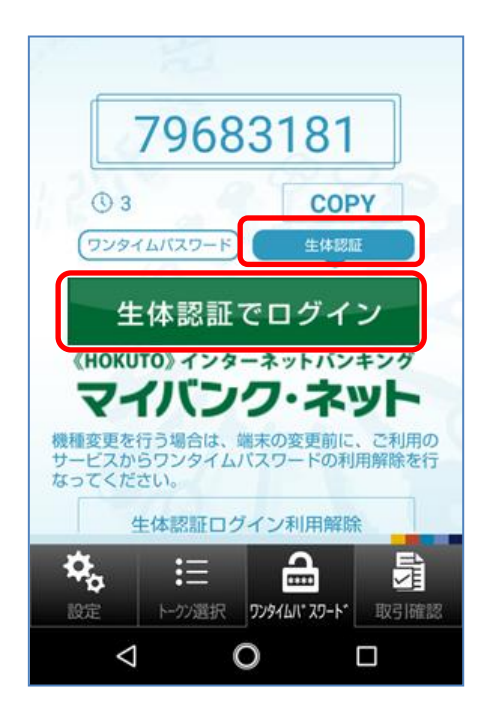

「生体認証」をタップし、「生体認証でログイ ン」をタップします。

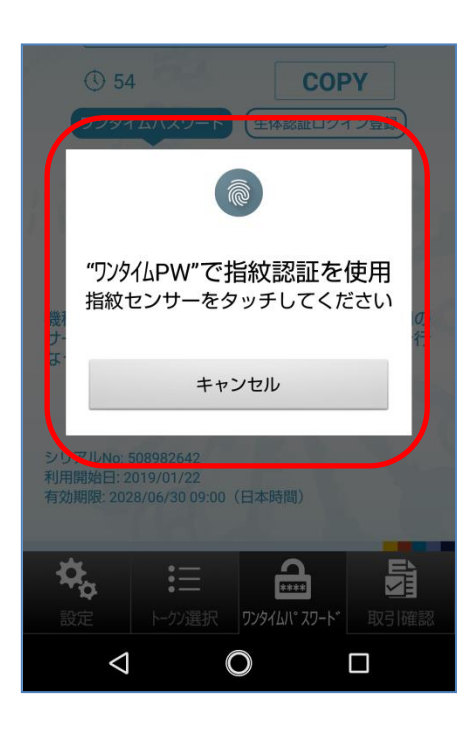

スマートフォンの指紋センサーをタッチするこ とでログインできます。

※顔認証で設定される場合は画面の指示に従っ てご操作ください。

以上

<お問い合わせ先>

マイバンク・ネットサポートセンター

フリーダイヤル 0120-545-235 【受付時間】平日 午前9:00~午後 5:00